Для смены языка в рабочей версии программы HandyDentist следуйте инструкции:

1. Нажмите правой клавишей на ярлык программы HandyDentist и выберете пункт «Расположение файла»

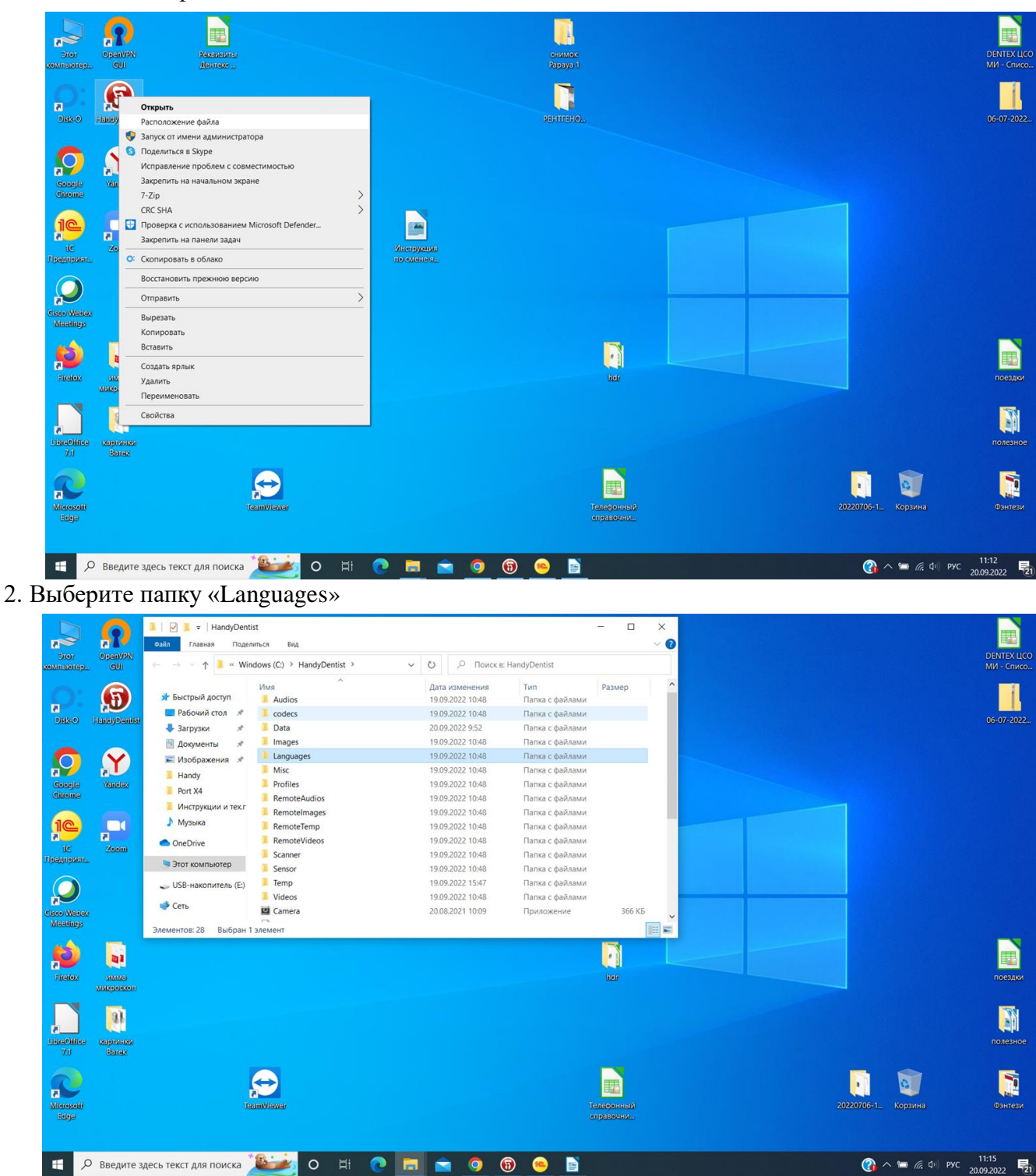

3. В папку Languages перетащите полученный файл Russian. Система предупредит: В папке назначения уже есть файл «Russian.ini». Выбирайте: «Заменить файл в папке назначения»

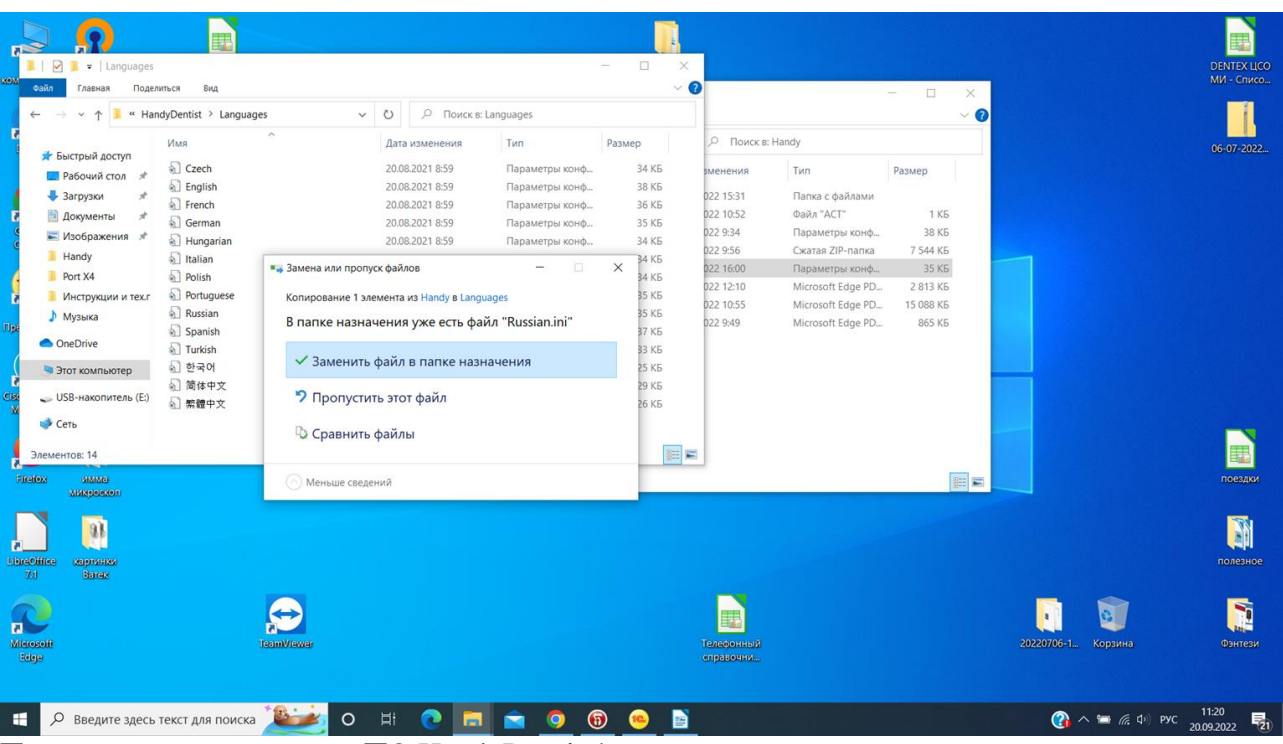

Приятного использования ПО HandyDentist!

## **Активация Лицензии:**

Заходим в Помощь Выбираем Лицензия Заполняем название компании и эл. Почту. Нажимаем экспортировать файл (рядом с Generate code) и указываем папку на компьютере. Отправляем файл на почту: [support@handycreate.com](mailto:support@handycreate.com) Затем придет ответное письмо с файлом. Файл сохраняем на компьютере Заходим в Помощь Выбираем Лицензия Нажимаем Порт файл (внизу, где Activate Code)

ВСЕ ГОТОВО!